#### <https://www.youtube.com/watch?v=vgMfoGm0zTM>

# **Twee wolven** – video les

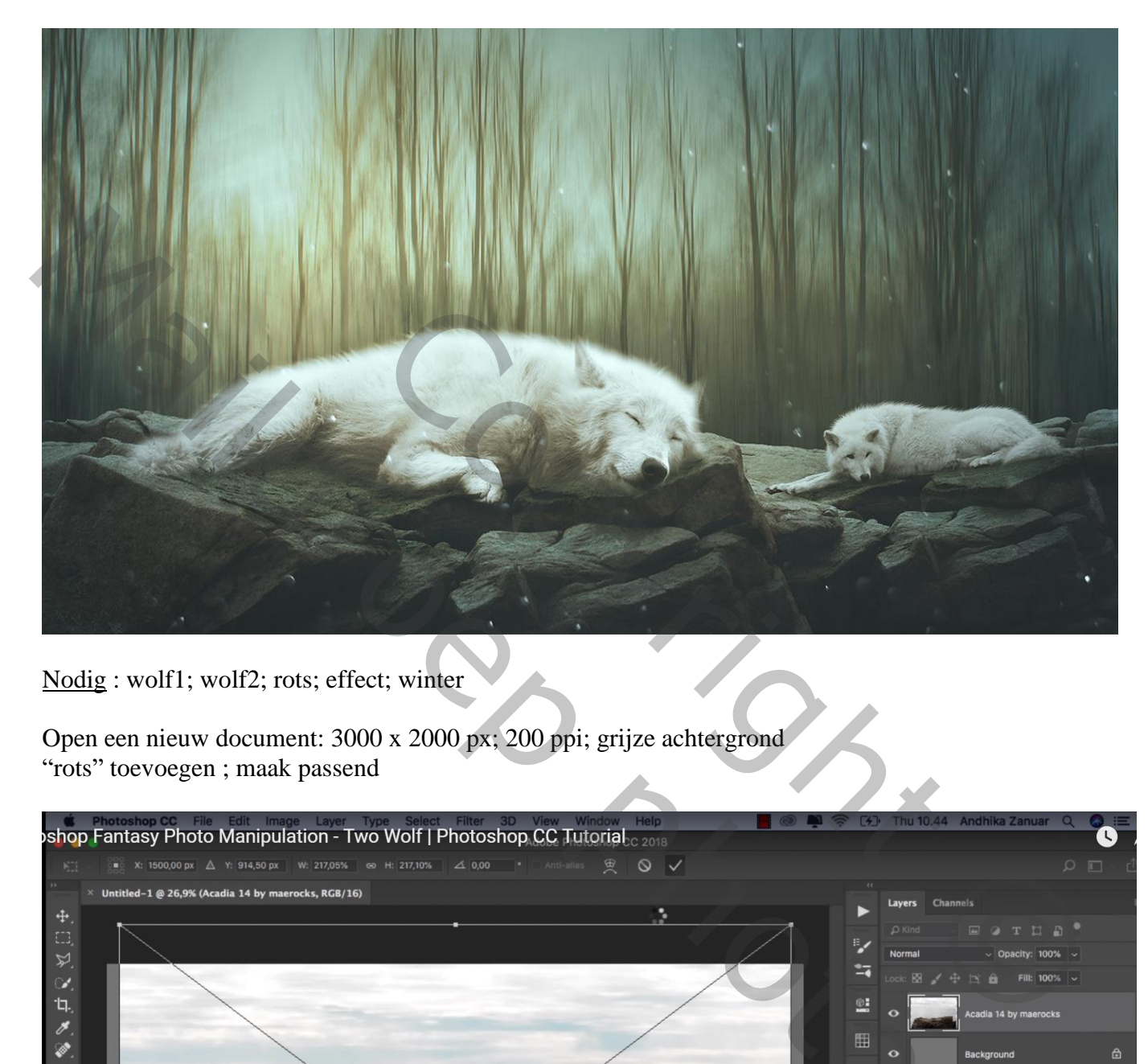

Nodig : wolf1; wolf2; rots; effect; winter

Open een nieuw document: 3000 x 2000 px; 200 ppi; grijze achtergrond "rots" toevoegen ; maak passend

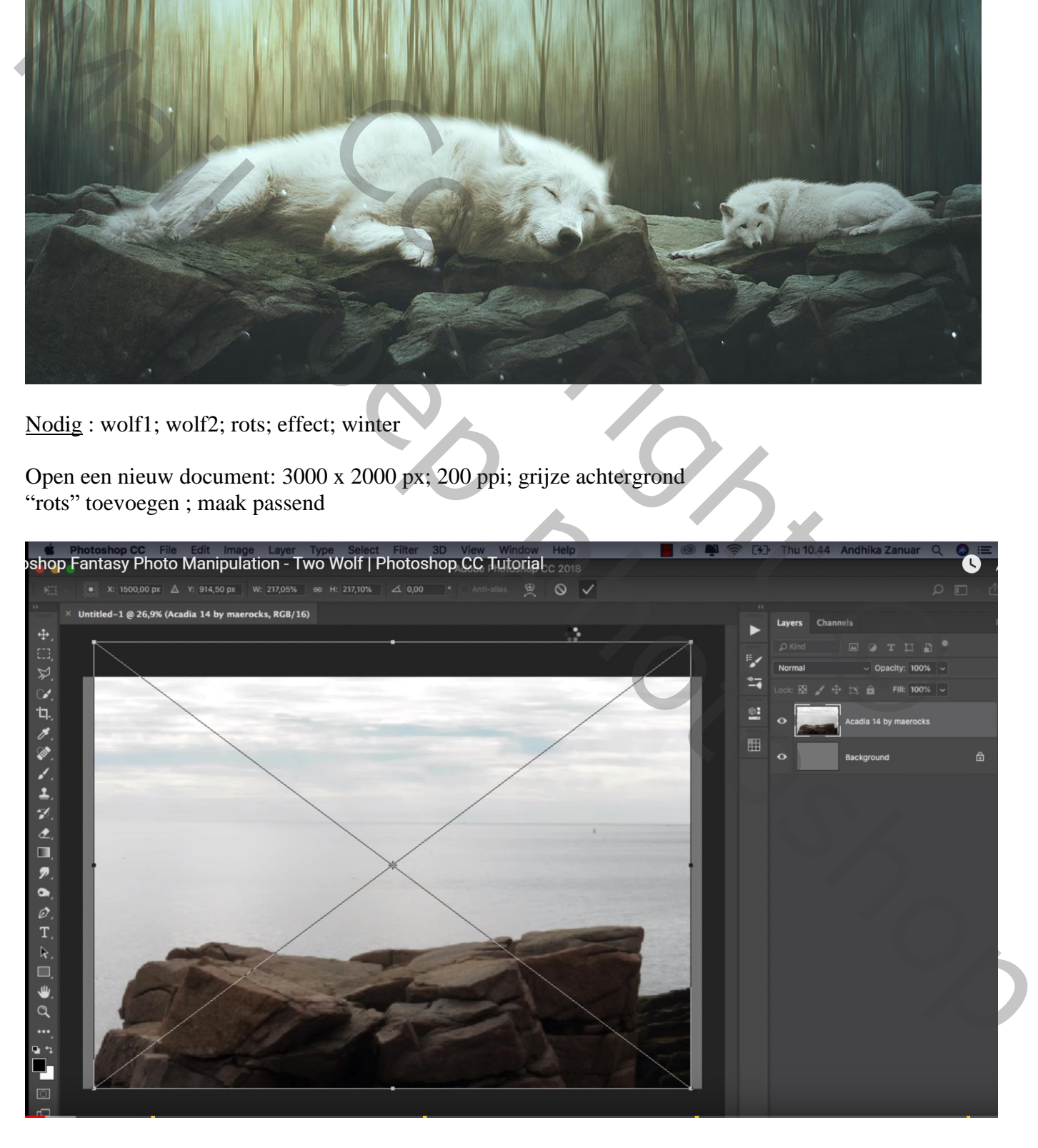

#### Selecteren; laagmasker toevoegen; wat naar links opschuiven Dupliceren; onder de originele laag slepen

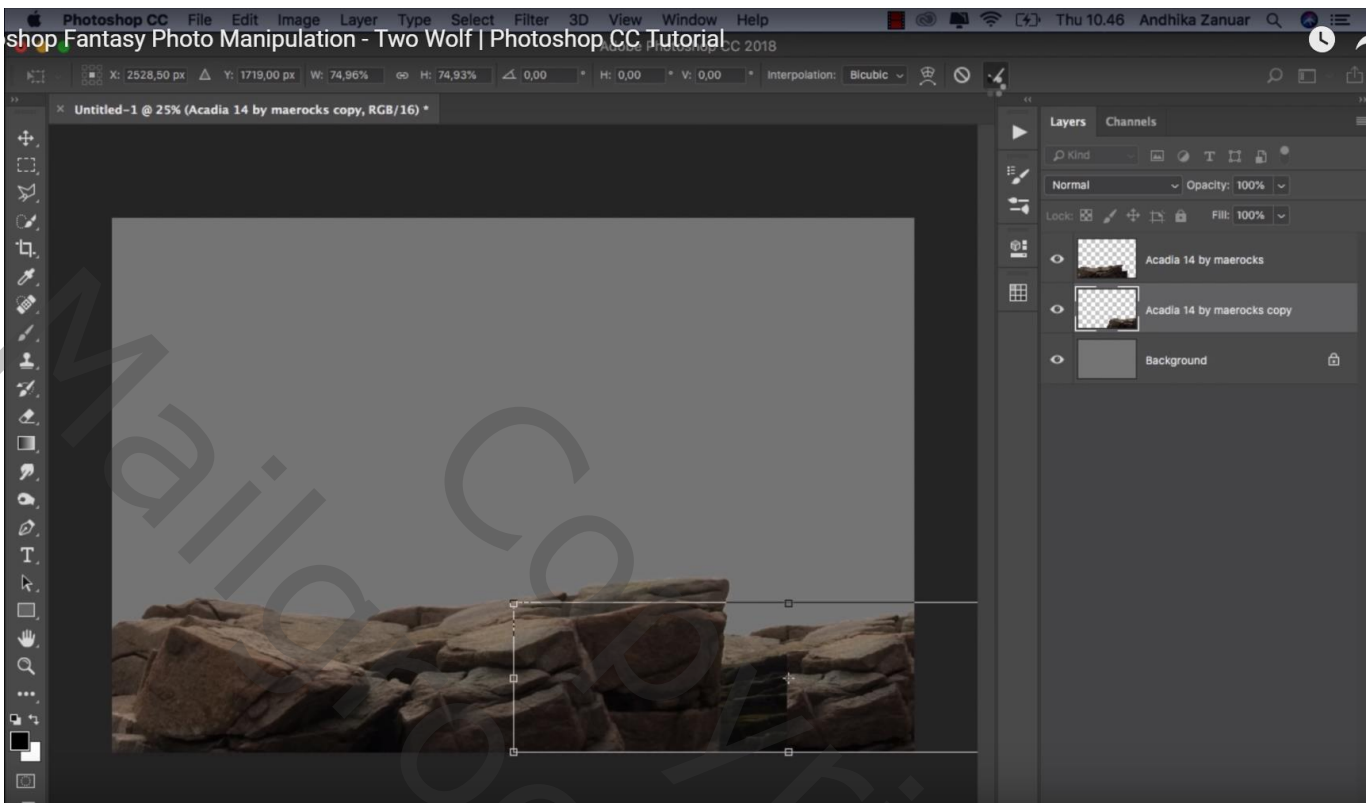

Voor originele laag ; laagmasker beschilderen en deel van de rotsen verwijderen

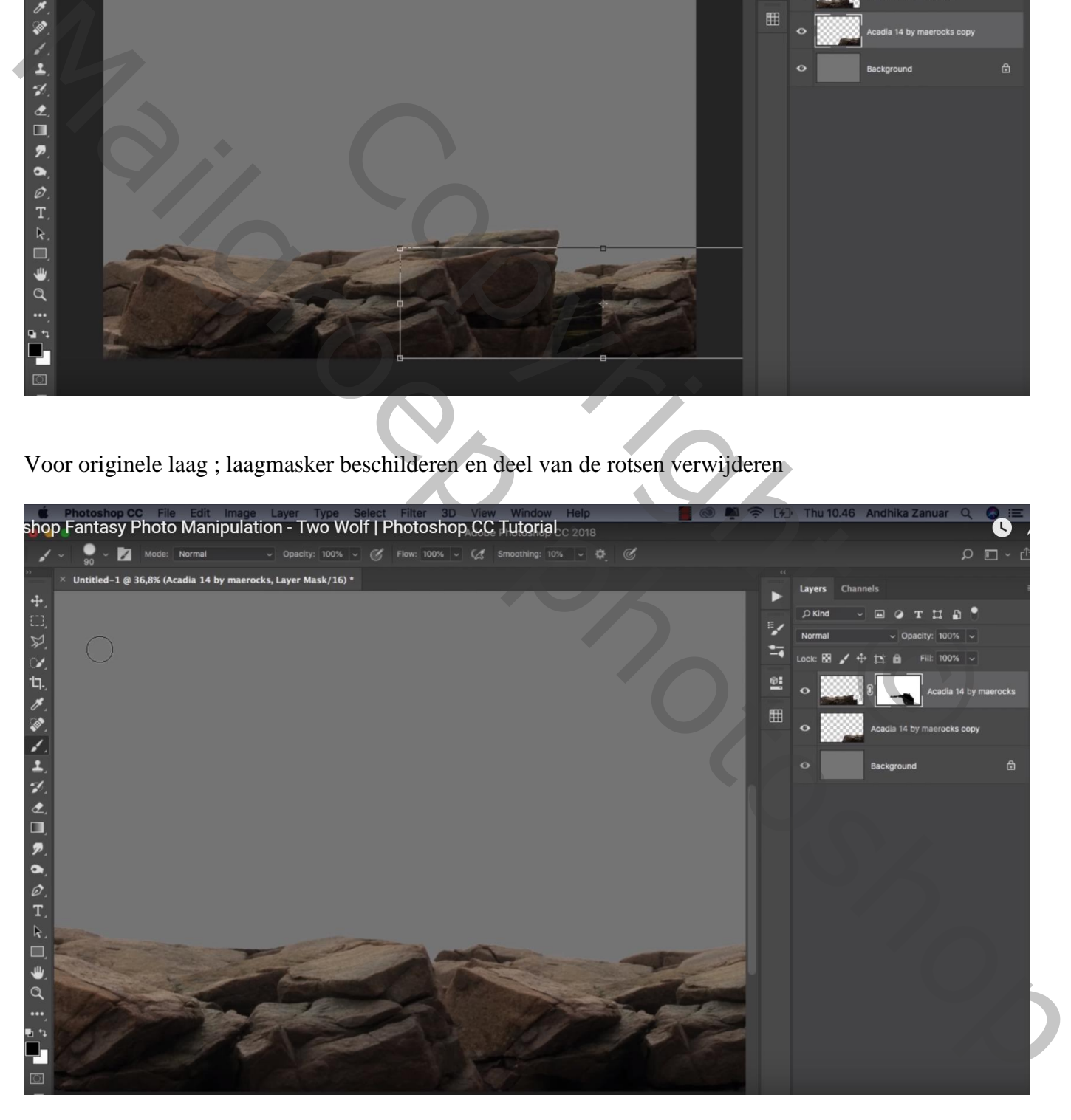

#### "winter landschap" toevoegen ; laag boven de achtergrond laag plaatsen Laagmodus = Vermenigvuldigen

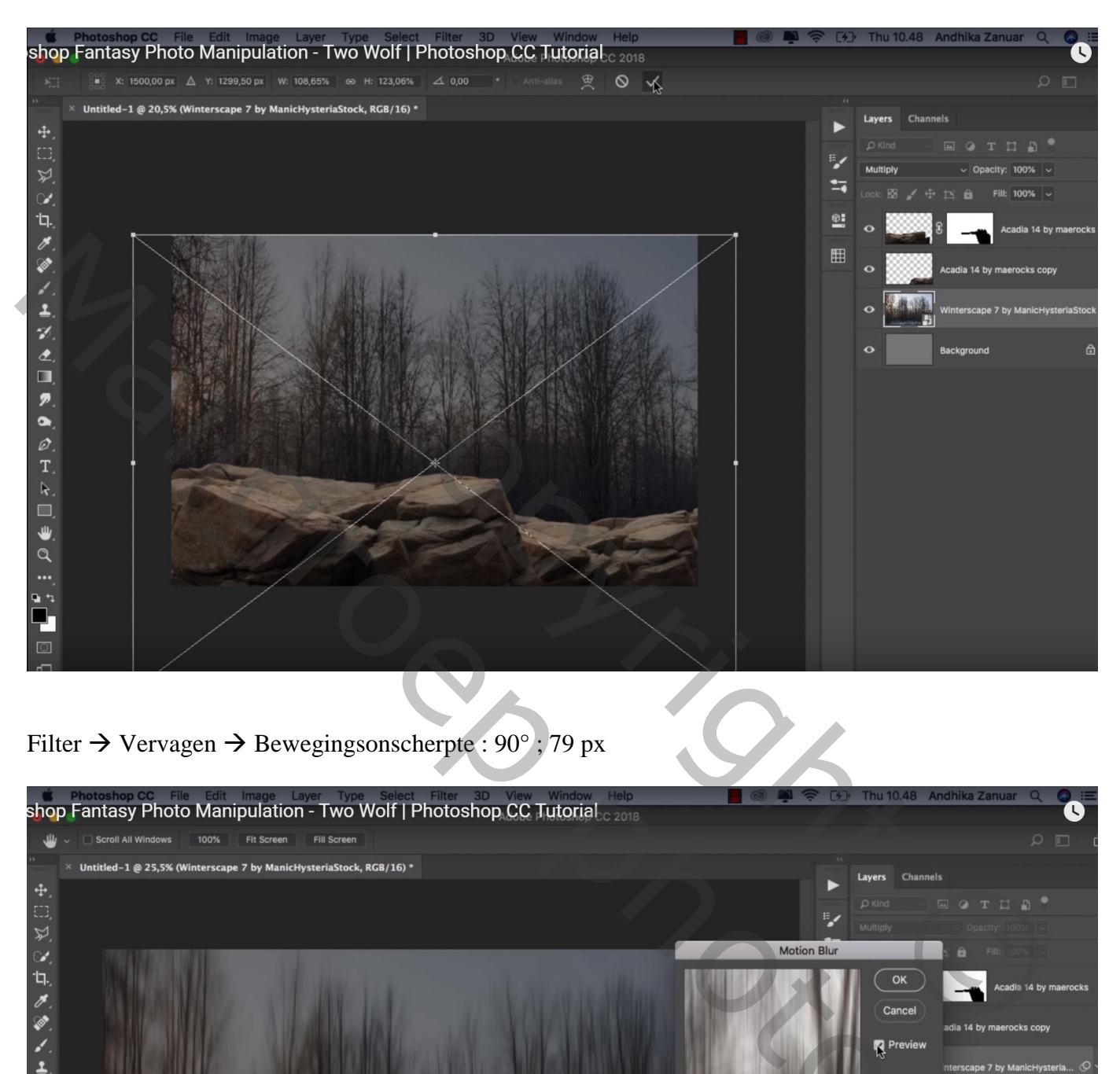

Filter  $\rightarrow$  Vervagen  $\rightarrow$  Bewegingsonscherpte : 90°; 79 px

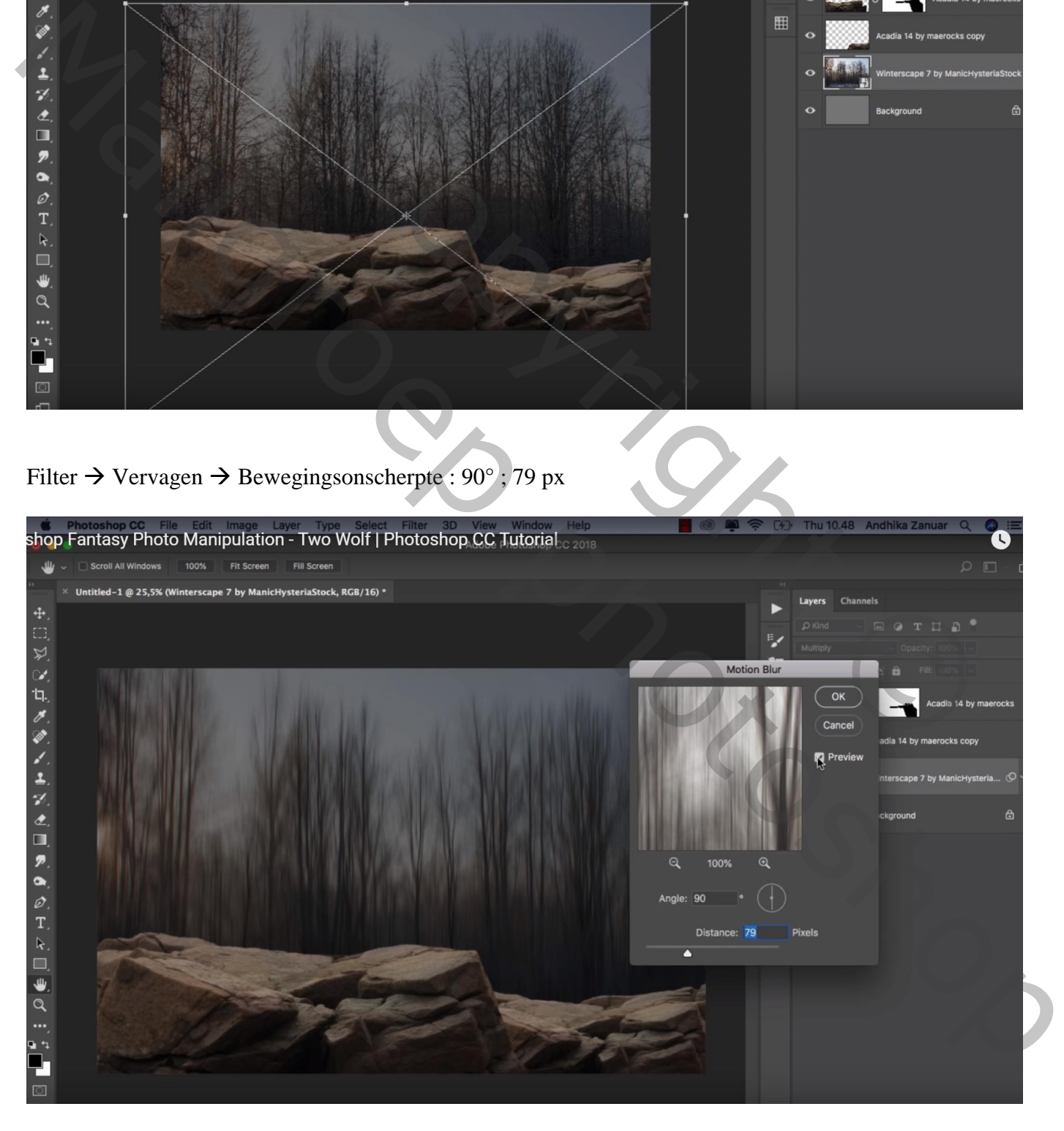

#### Boven de achtergrond laag een Aanpassingslaag 'Volle kleur', kleur = # E1FFEA

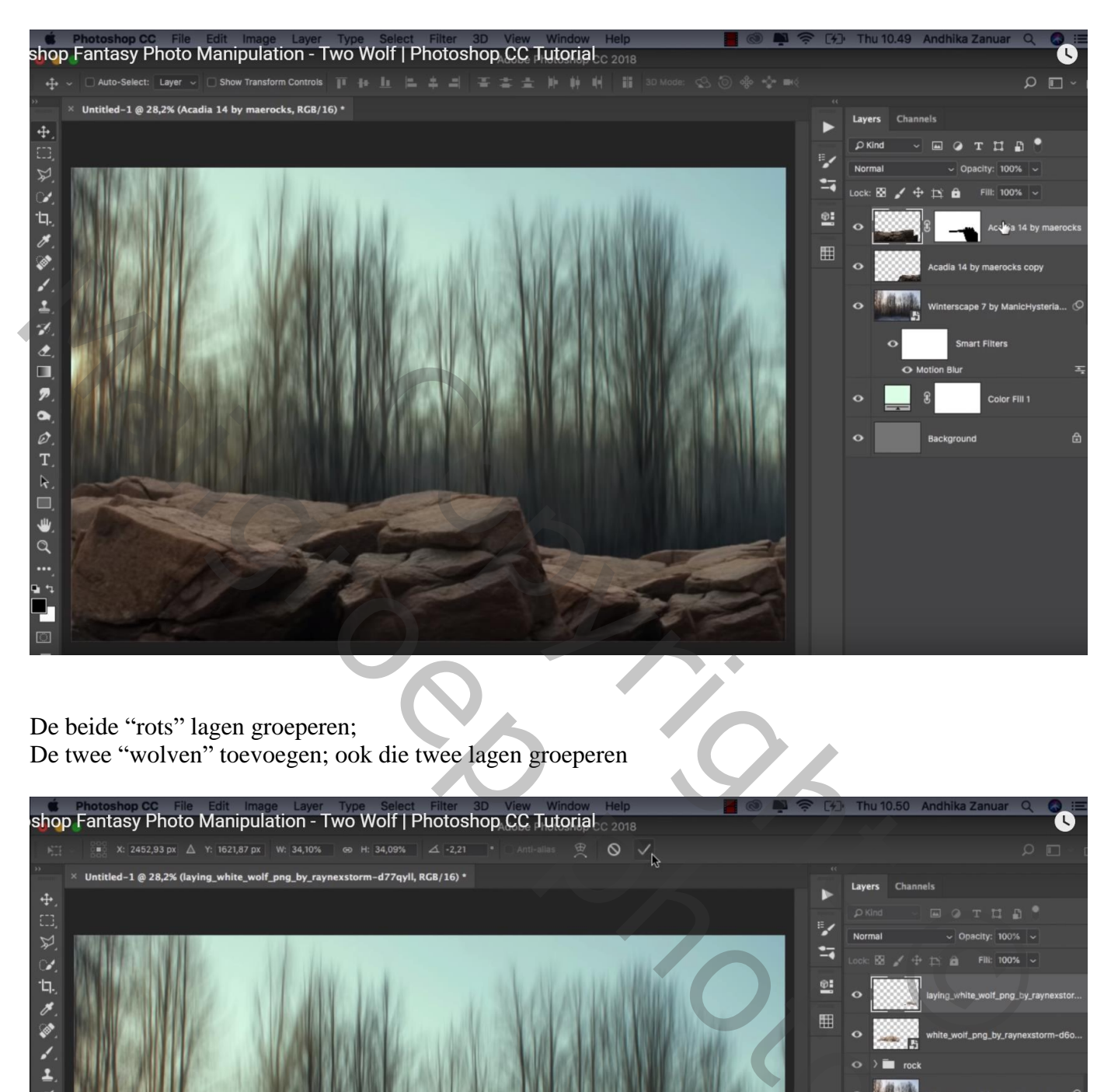

De beide "rots" lagen groeperen; De twee "wolven" toevoegen; ook die twee lagen groeperen

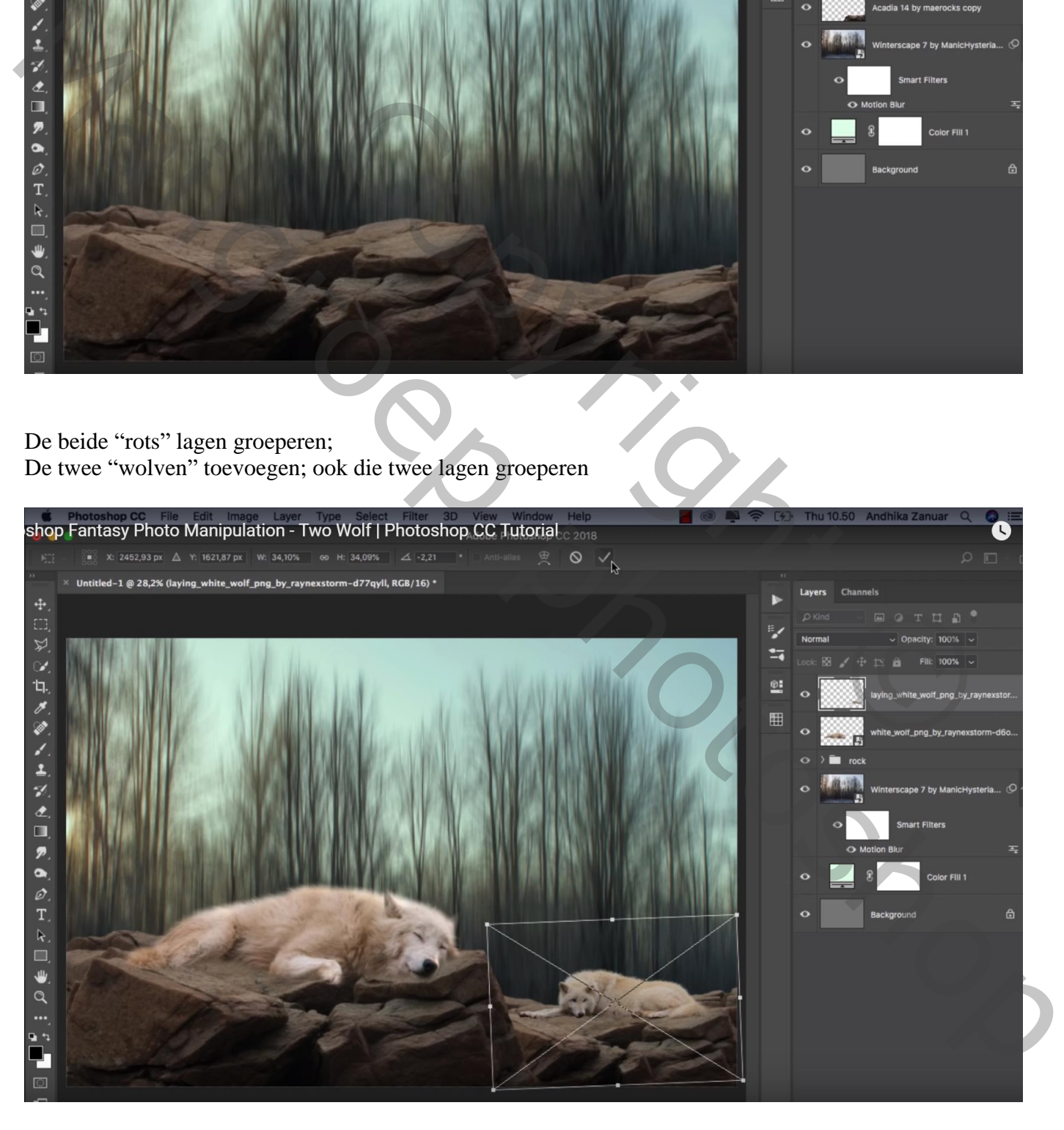

Nieuwe laag onder de groep "wolven"; schaduwen schilderen ; laagmodus = Zwak licht Eerst met zacht penseel, 100%; dan met zacht penseel 20% wat verder op de rotsen schilderen

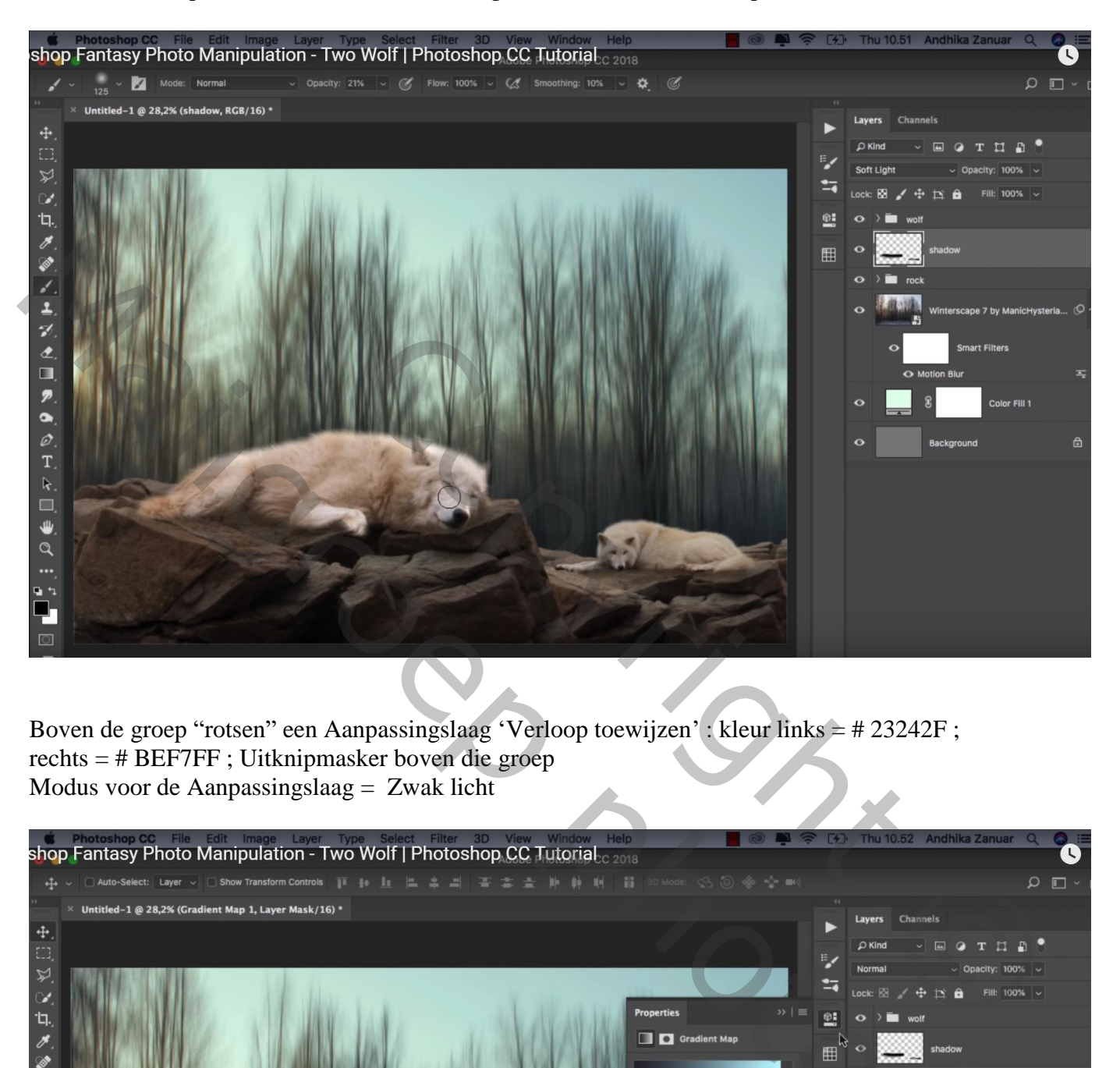

Boven de groep "rotsen" een Aanpassingslaag 'Verloop toewijzen' : kleur links = # 23242F ; rechts = # BEF7FF ; Uitknipmasker boven die groep Modus voor de Aanpassingslaag = Zwak licht

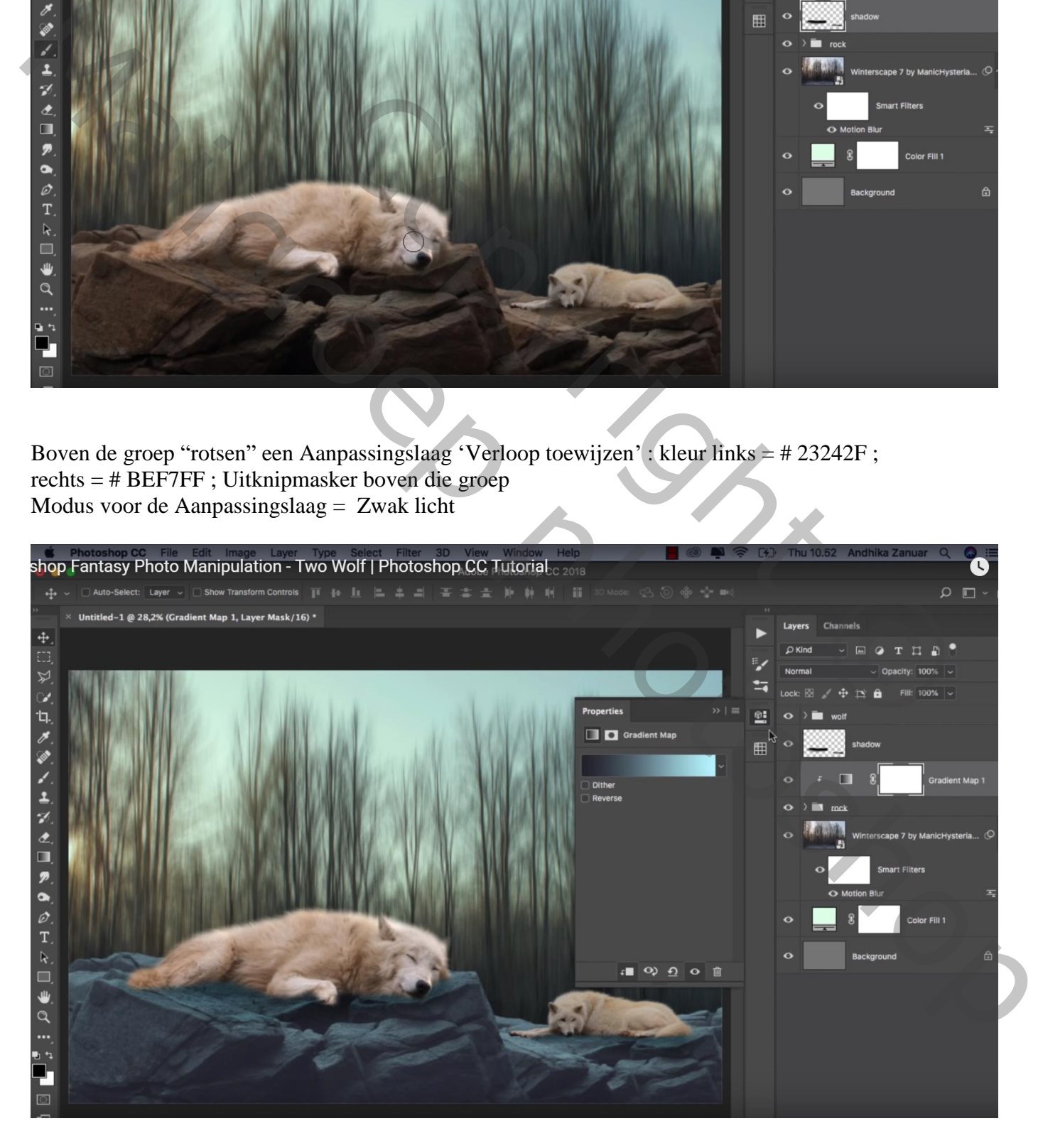

#### Aanpassingslaag 'Helderheid/Contrast' : -70 ; 0 ; Uitknipmasker Laagmasker omkeren; zacht wit penseel, dekking = 30% ; onderaan op de rotsen schilderen

![](_page_5_Picture_1.jpeg)

Aanpassingslaag 'Verloop toewijzen', zwart wit, Uitknipmasker boven de groep "wolven" Dekking  $= 80\%$ 

![](_page_5_Picture_3.jpeg)

Nieuwe laag; Uitknipmasker boven vorige Aanpassingslaag; laagdmodus = Bedekken Zwart zacht penseel, dekking = 20% ; onderaan de wolven schilderen

![](_page_6_Picture_1.jpeg)

Nieuwe laag; Uitknipmasker boven de "winter" laag; laagmodus = Bedekken ; laagdekking = 30% Zwart transparant Verloop trekken van rechts naar links ; van boven naar beneden

![](_page_6_Picture_3.jpeg)

#### Nog een nieuwe laag; Uitknipmasker

Zacht zwart penseel, 1000 px, dekking = 10% ; boven en rechts op rand schilderen

![](_page_7_Picture_2.jpeg)

Nieuwe bovenste laag; laagmodus = Zwak licht ; voorgrondkleur = # FFC46F ;  $\geq$ Zacht penseel, 1400 px ; dekking = 10% ; schilder boven de horizon en boven de wolven Laagdekking = 80%

![](_page_7_Picture_4.jpeg)

Nog een nieuwe laag; laagmodus = Bedekken; zacht wit penseel, 1400 px, dekking = 10% Zelfde plaatsen beschilderen als daarnet

![](_page_8_Picture_1.jpeg)

De afbeelding "effect" toevoegen ; draai Horizontaal; laagmodus = Bleken

![](_page_8_Picture_3.jpeg)

## Aanpassingslaag 'Levendigheid' : 0 ; -100 ; Uitknipmasker boven laag "effect"

![](_page_9_Figure_1.jpeg)

Aanpassingslaag 'Helderheid/Contrast' : -38 ; 0 ; geen Uitknipmasker Op laagmasker schilderen met zacht zwart penseel, dekking = 35 % ; schilder midden het canvas

![](_page_9_Figure_3.jpeg)

## Aanpassingslaag 'Verloop toewijzen' : zwart wit  $Modus =$  Fel licht; dekking =  $10\%$

![](_page_10_Figure_1.jpeg)

Aanpassingslaag 'Belichting' : 0,00 ; 0,0174 ; 1,00 Dekking  $= 85\%$ 

![](_page_10_Picture_48.jpeg)

## Aanpassingslaag 'Kanaal Mixer' : Rood = 93 ; -2 ; 0

![](_page_11_Figure_1.jpeg)

Aanpassingslaag 'Helderheid/Contrast' : -24 ; 0 Op laagmasker schilderen met zacht zwart penseel, 1400 px, dekking = 35 % ; schilder midden de afbeelding

![](_page_11_Picture_44.jpeg)